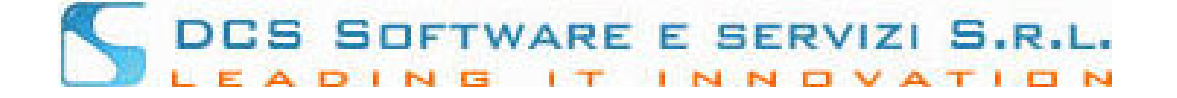

### **Modulistica Online Iscrizione al Registro dei Praticanti senza Patrocinio**

Illustriamo la nuova funzionalità di iscrizione telematica rivolta ai Dottori che intendono iscriversi al registro dei Praticanti Avvocati senza Patrocinio.

#### **passo 1 - Registrazione sul sito Riconosco**

La procedura è accessibile dalla Piattaforma Riconosco previa registrazione meglio descritta di seguito:

Dalla home page della piattaforma Riconosco, disponibile al link https://riconosco.dcssrl.it/, cliccando su *"Non hai le credenziali Riconosco? Clicca qui per registrarti"*, è possibile accedere alla pagina di registrazione ed ottenere le credenziali di accesso per procedere all'inoltro dell'istanza, vedi immagine:

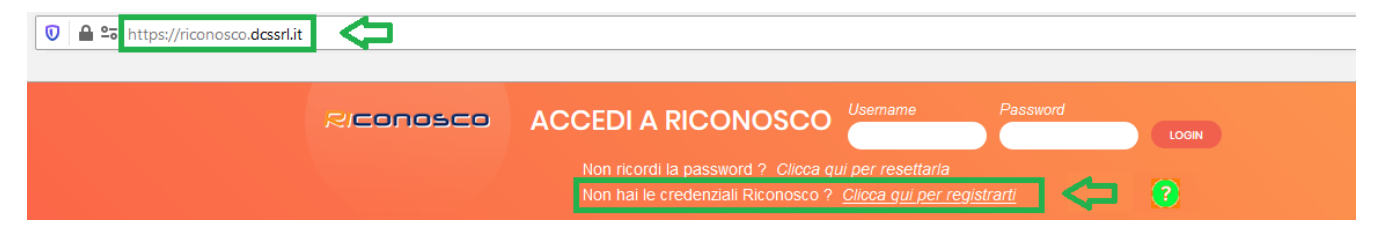

Una volta cliccato sul link *"Non hai le credenziali Riconosco? Clicca qui per registrarti"* è sufficiente indicare di NON essere iscritto ad un Ordine Professionale ed indicare che si intende procedere alla registrazione per inoltrare istanza presso l'Ordine di riferimento, vedi immagine:

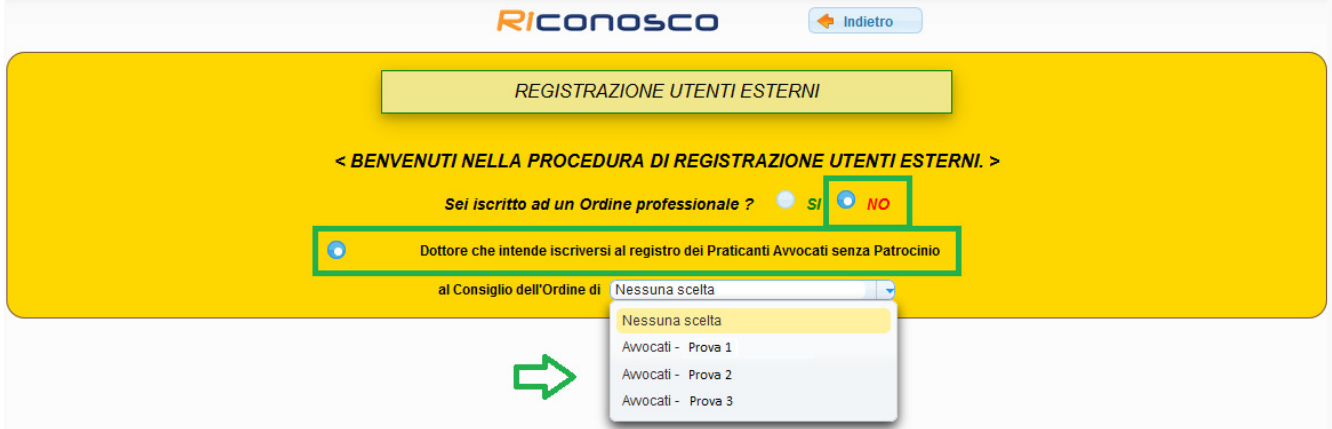

*Per una corretta fruizione della nostra piattaforma, utilizzare solo ed esclusivamente uno tra i seguenti browser web: Mozilla Firefox o Google Chrome*

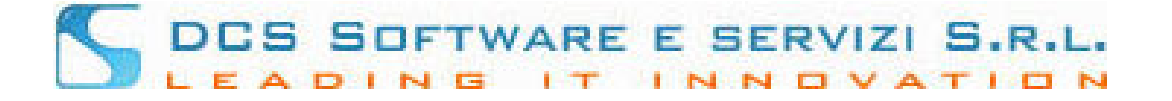

Selezionato l'Ordine presso il quale si intende presentare istanza, è necessario indicare il proprio codice fiscale nonché i dati obbligatori contrassegnati da un "\*", vedi immagine:

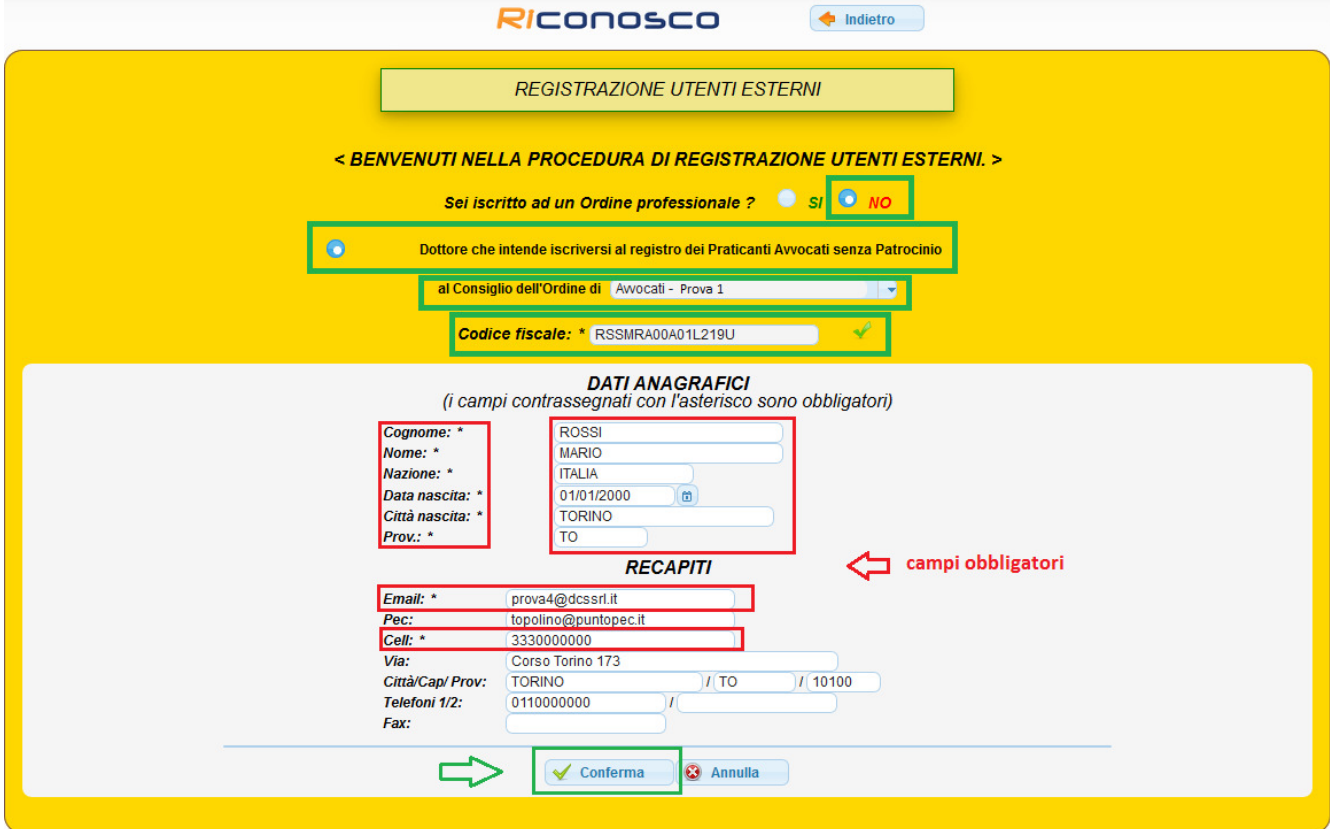

NB: in fase di compilazione, i campi quali: Nazione, Città e Provincia verranno suggeriti; è necessario confermare il dato cliccando sul suggerimento mostrato a video.

Esempio:

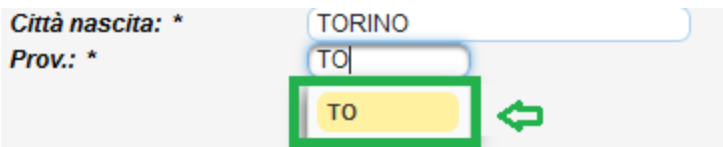

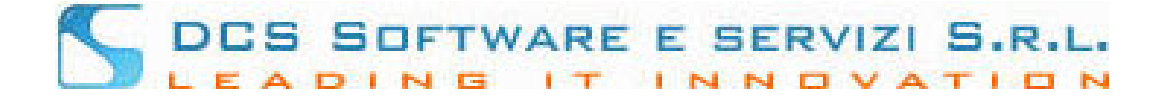

Una volta Inseriti i dati e aver cliccato su "Conferma", verrà inviata una email all'indirizzo di posta ordinaria inserito. L'email conterrà un link che validerà la registrazione.

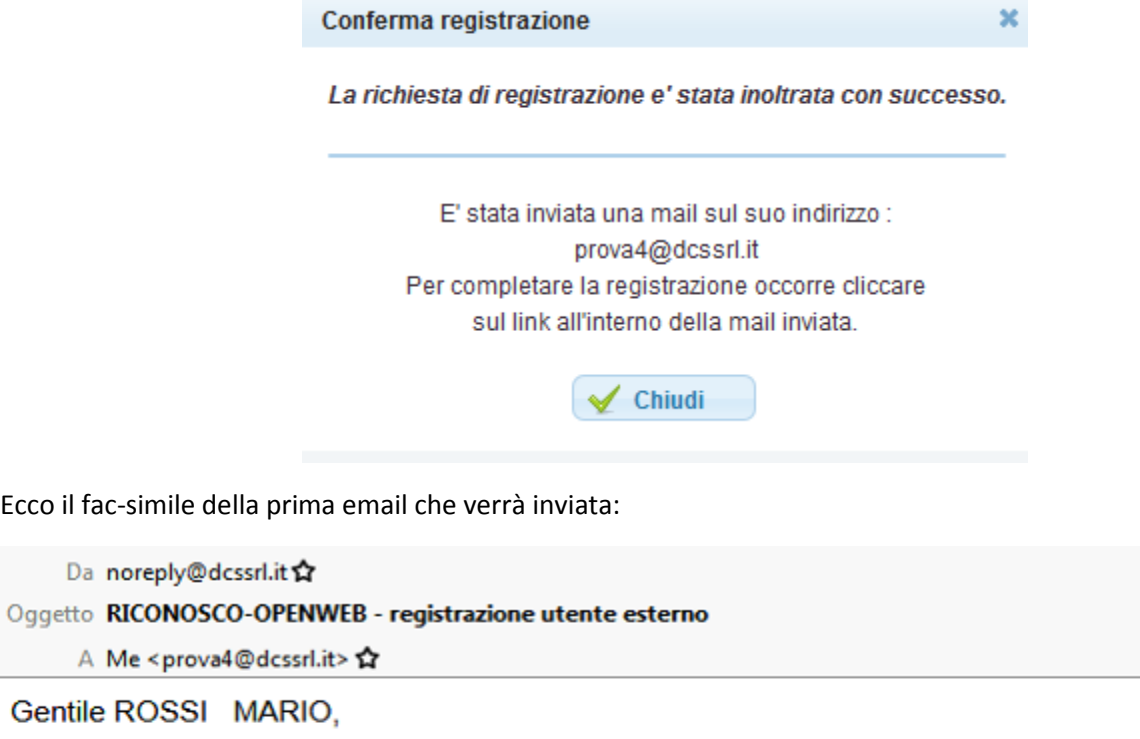

La procedura di registrazione è quasi completata.

Per procedere con la registrazione è necessario cliccare sul link di conferma:

Link - https://riconosco.dcssrl.it:443/RICONOSCO-LOGIN5/public/ext/

Ad avvenuta conferma del link verrà inviata una nuova mail con le credenziali di accesso Cordiali Saluti<br>La Segreteria

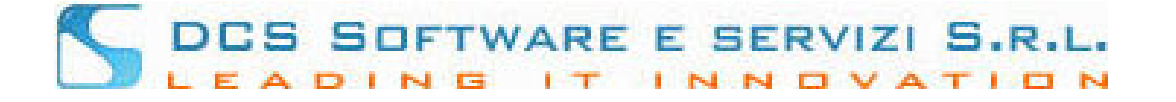

Cliccando sul link di conferma, verrete reindirizzati sulla home page di Riconosco e un messaggio mostrato a video confermerà il buon esito della registrazione.

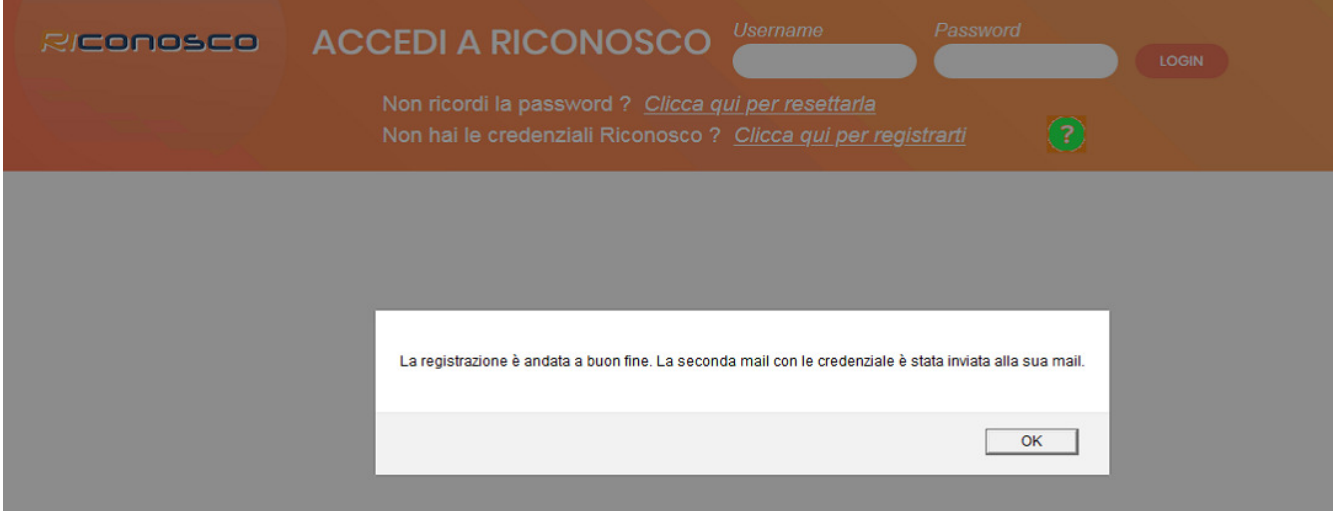

A questo punto riceverete una seconda email con le credenziali di accesso, ecco un fac-simile:

Da noreply@dcssrl.it ☆

Oggetto Credenziali d'accesso per l'utente esterno (RICONOSCO-OPENWEB)

A Me <prova4@dcssrl.it>

Gentile ROSSI MARIO,

di seguito le comunichiamo le sue credenziali d'accesso a RICONOSCO-OPENWEB :

Username: RSSMRA00A01L219U

Password:

La password dovrà essere modificata al primo accesso.

Il link di accesso è: https://riconosco.dcssrl.it

Cordiali Saluti La Segreteria

NB: la "Username" è sempre il vostro Codice Fiscale inserito in sede di registrazione. La password sarà valida solo per il primo accesso. Effettuato il primo Login sarà necessario quindi modificarla avendo cura di seguire le indicazioni indicate a video (nel campo "vecchia password" inserite quella contenuta nella seconda mail).

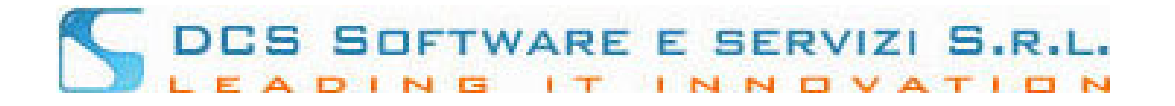

## **Passo 2 - Presentazione della domanda di Iscrizione al Registro dei Praticanti senza Patrocinio**

Resettata la password di accesso alla piattaforma Riconosco, e dopo aver effettuato il Login, verrete automaticamente reindirizzati all'Archivio delle istanze tramite la quale è possibile inserirne una nuova, vedi immagine:

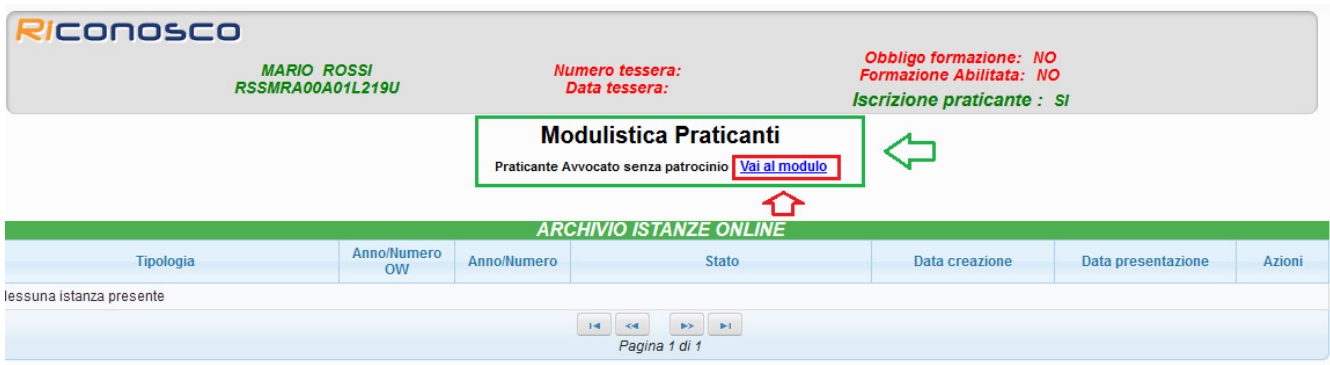

Cliccando sui "Vai al modulo" verrete indirizzati alla pagina di compilazione dell'istanza, vedi immagine:

# DES SOFTWARE E SERVIZI S.R.L.

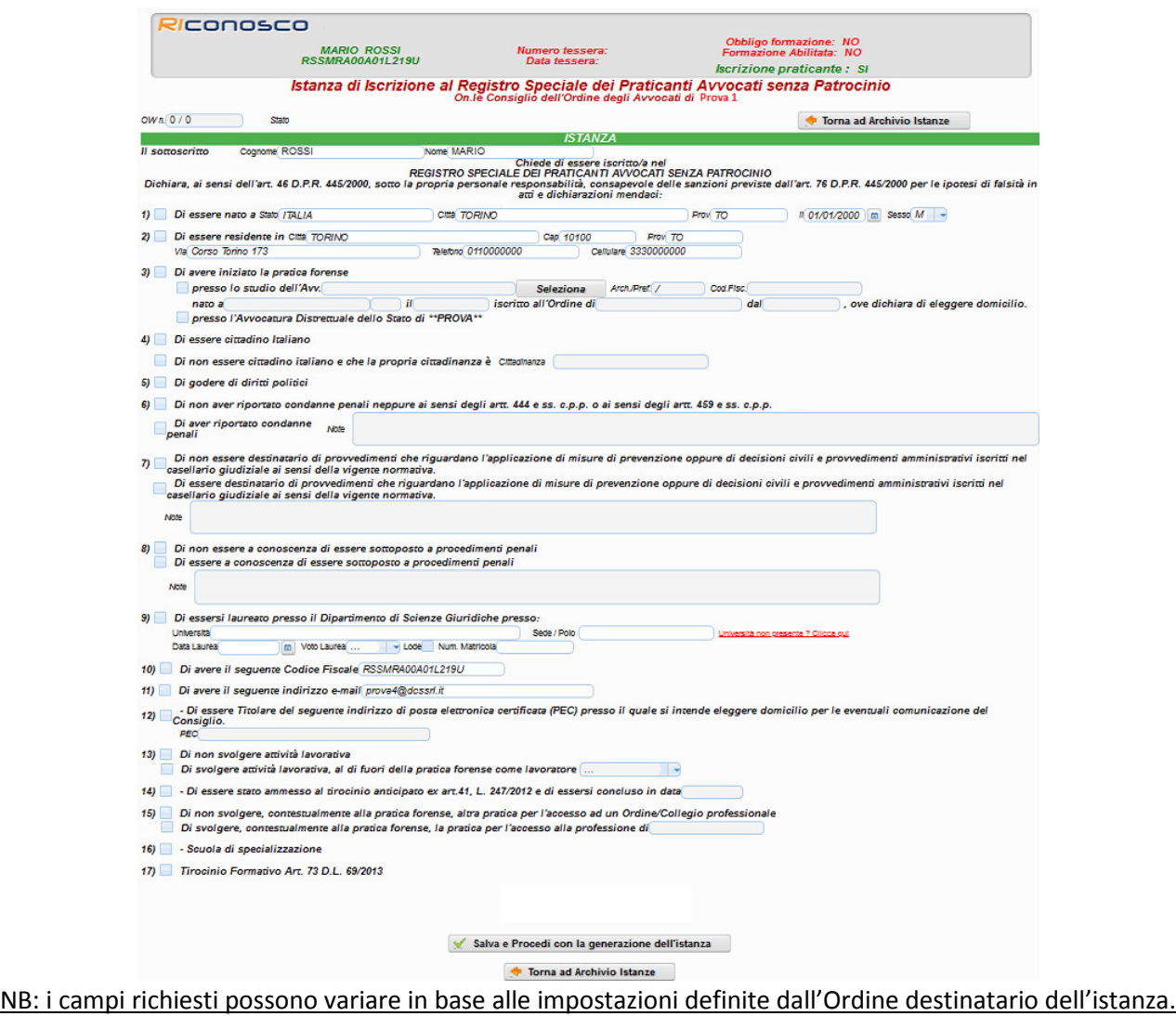

Parte del modulo viene precompilata con i dati inseriti in fase di registrazione, tuttavia tutti i dati vanno "confermati" apponendo un segno di spunta per ogni punto richiesto, caso contrario non sarà possibile salvare e procedere con gli step successivi.

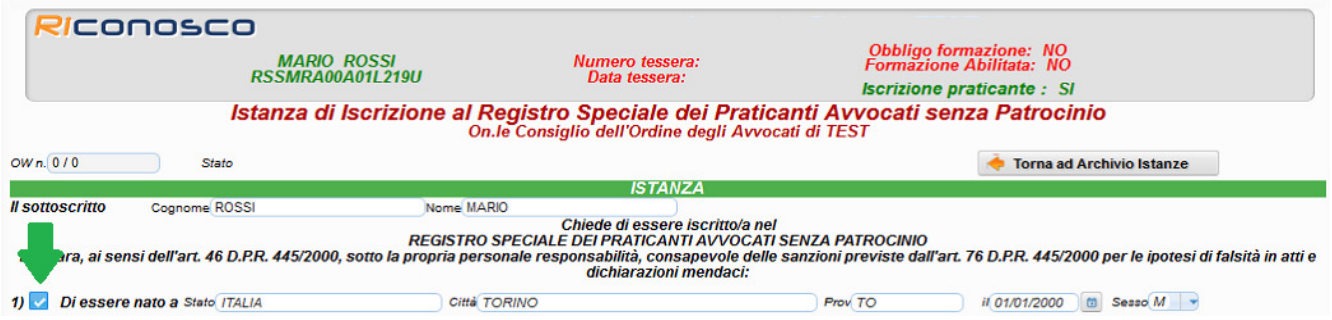

NB: Non tutti i campi potrebbero essere a compilazione obbligatoria, durante la compilazione e comunque prima del salvataggio dell'istanza, verrete guidati da una serie di messaggi che evidenziano quando un dato obbligatorio non è stato implementato.

**Modulistica Online – Iscrizione senza patrocinio – rev. 05/2020** Pag. 6/9

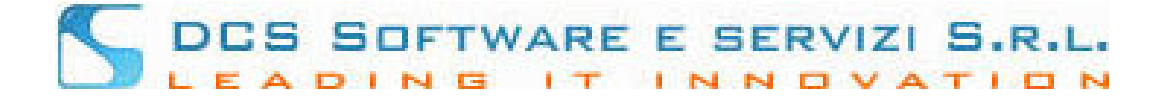

Non appena tutti i campi obbligatori verranno compilati sarà possibile salvare l'istanza tramite l'apposito pulsante posto a fondo pagina, vedi immagine seguente:

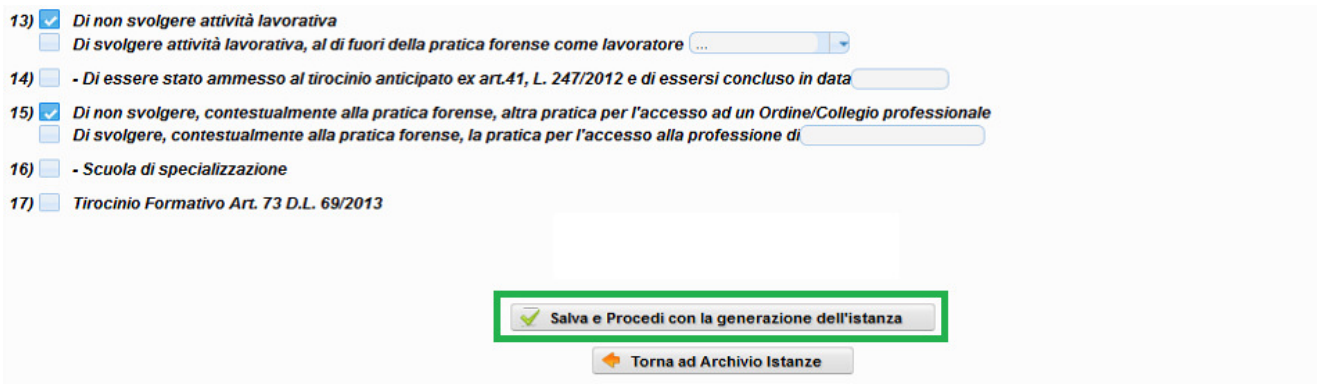

NB: È possibile in qualsiasi momento "tornare all'archivio istanze". Se si torna all'Archivio Istanza prima di effettuare il salvataggio, le modifiche verranno perse.

Se, al contrario l'istanza viene salvata, la stessa verrà indicata con stato "bozza", vedi immagine seguente:

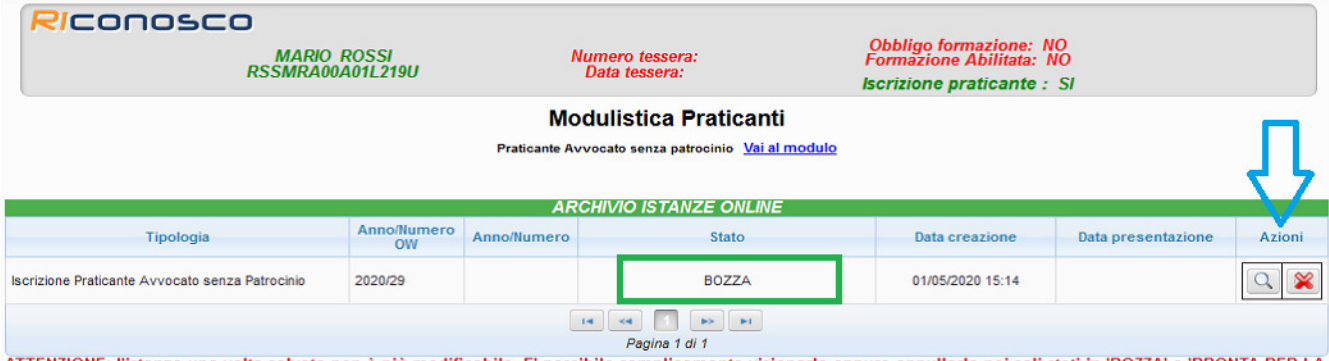

Pagina 1 di 1<br>ATTENZIONE: l'istanza una volta salvata non è più modificabile. E' possibile semplicemente visionarla oppure annullarla nei soli stati in 'BOZZA' o 'PRONTA PER LA<br>TRASMISSIONE'.

In caso di errori, procedere con l'annullamento mediante l'icona  $\mathbb X$ ; sarà così possibile presentare una nuova istanza.

Come si evince dall'immagine precedente, l'istanza in stato "bozza" può essere visionata o annullata. In ogni caso, una volta salvata, i dati contenuti all'interno del modulo non possono essere modificati.

Per apportare modifiche, annullare l'istanza tramite l'icona **posta sotto "Azioni", e procedere con una** nuova compilazione cliccando su "Vai al modulo".

Per procedere con l'invio dell'istanza occorre produrre ed allegare la documentazione richiesta.

Per generare i documenti richiesti, oltre ai documenti di identità o altra documentazione richiesta dall'Ordine, è necessario cliccare sui pulsanti **"Genera Istanza"** e **"Genera Dichiarazione Inizio Pratica"**, posti a fondo pagina, vedi immagine seguente:

# DES SOFTWARE E SERVIZI S.R.L.

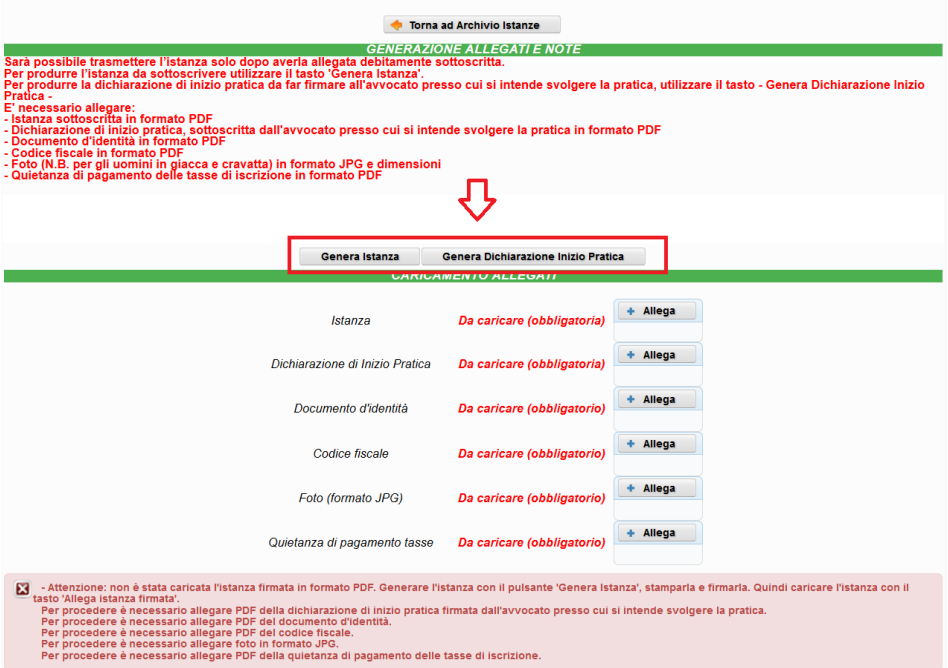

NB: i documenti richiesti possono variare in base alle impostazioni definite dall'Ordine destinatario dell'istanza. Tutta la documentazione prodotta dovrà essere stampata, sottoscritta dove richiesto, ed allegata per la trasmissione telematica alla segreteria dell'Ordine.

#### **In fase di generazione dell'istanza o della dichiarazione di inizio pratica, il vostro browser potrebbe bloccare il pop-up che vi consente di scaricare il PDF prodotto. In tal caso disabilitare il blocco pop-up dalle impostazioni del browser**

Caricati i documenti richiesti, debitamente firmati, l'istanza subisce un ulteriore cambio di "stato" diventando "Pronta per la trasmissione". In questa fase è ancora possibile annullare, interamente, l'istanza caricata e procedere con un nuovo inserimento mediante l'icona "lente di ingrandimento":

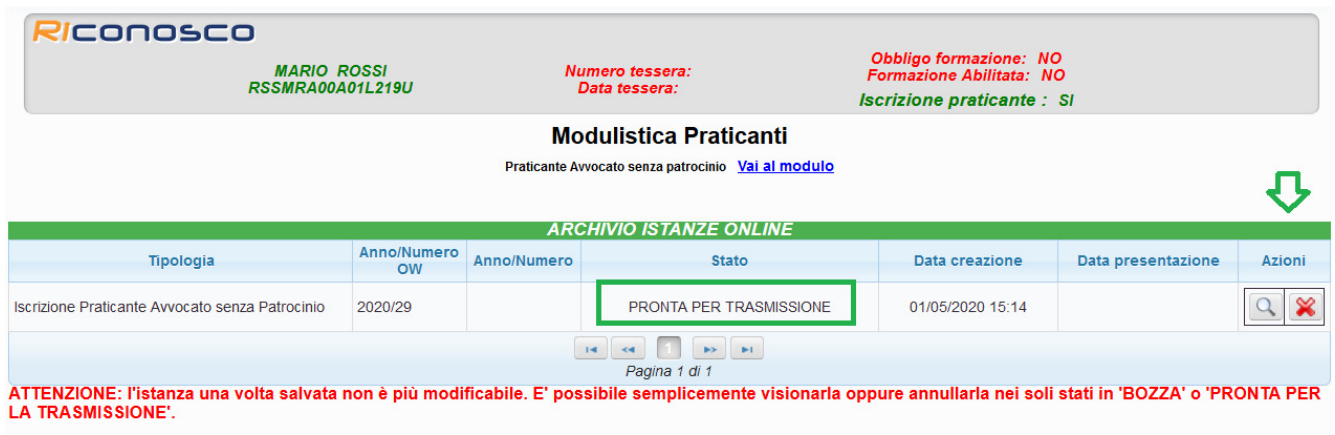

In caso di errori, procedere con l'annullamento mediante l'icona ( ; sarà così possibile presentare una nuova istanza.

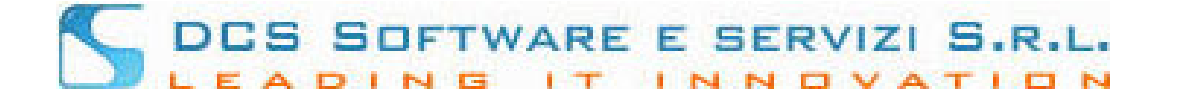

Per inviare l'istanza, completa di tutta la documentazione richiesta, sarà sufficiente cliccare sul tasto "invia alla Segreteria dell'Ordine".

*Una volta inviata, non sarà più possibile intervenire sull'istanza o produrne un'ulteriore.*

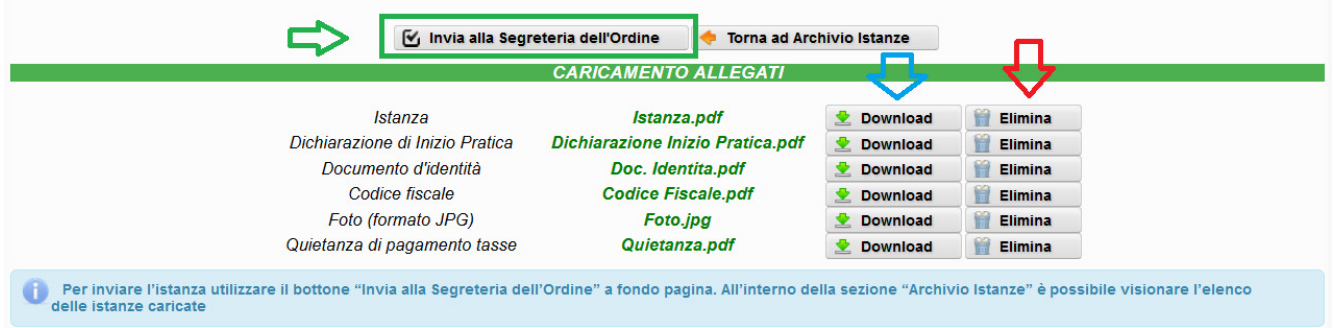

Riceverete una email/Pec, in base alla disponibilità degli indirizzi di posta indicati, a conferma della trasmissione.